# Processeur Kanso<sup>®</sup> 2 Guide de jumelage (pour iPhone/iPod touch/iPad P832154 version 3.0)

Ce guide vous indique comment jumeler votre ou vos processeurs Cochlear™ Kanso® 2 avec votre iPhone®, iPod touch® ou iPad® pour que vous puissiez diffuser du son et contrôler et surveiller votre/vos processeur(s). Vous pouvez également utiliser l'application Nucleus Smart\* pour contrôler et surveiller votre/vos processeur(s).

# Jumelage de votre ou vos processeur(s)

# **REMARQUES**

•Ces instructions s'appliquent à la version iOS13. Les écrans des autres versions d'iOS peuvent différer légèrement. •Si vous disposez d'autres processeurs ou prothèses auditives déjà jumelés, vous devez tout d'abord les déconnecter. Consultez la page 2 pour les instructions de déconnexion.

1 Sur votre appareil, appuyez sur Réglages*.*

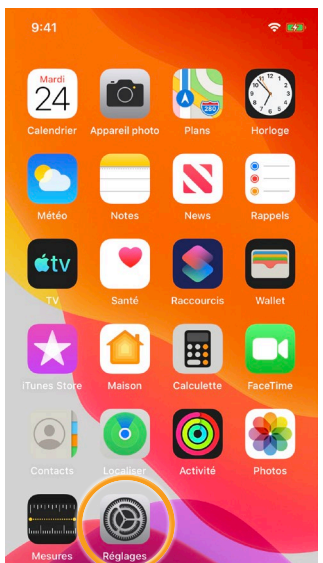

 $9:41$  $\bullet$  D Réglages **Notifications**  $-100$ Sons et vibrations Ne pas déranger Temps d'écran Général Centre de contrôle Luminosité et affichage AA Accessibilité Fond d'écran 图 Siri et recherche Face ID et code sos Appel d'urgence

### 2 Appuyez sur Accessibilité. **3** Appuyez sur Appareils auditifs.

CP1150

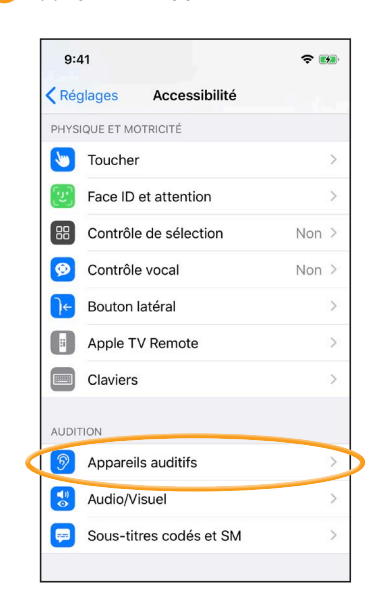

#### REMARQUE

Si l'écran *Appareils auditifs* s'ouvre, passez à l'étape 4.

Si Bluetooth n'est pas activé, activez-le maintenant.

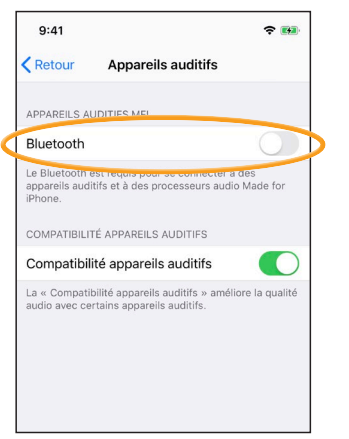

## REMARQUE

扆

Ces instructions s'appliquent à la version iOS13. Pour les versions précédentes, vous devrez peut-être appuyer sur Général puis sur Accessibilité.

Désactivez puis Activez votre/vos processeur(s).

Si vous disposez de deux processeurs, effectuez cette opération pour chacun d'eux, l'un après l'autre.

Votre appareil recherche votre/vos processeur(s)...

#### REMARQUE

Si vous utilisez un **processeur** et une **prothèse auditive compatible**, vous pouvez également les coupler de cette façon.

6 Appuyez sur votre nom lorsqu'il s'affiche à l'écran.

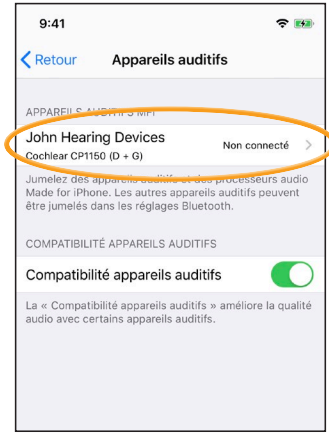

# ...À SUIVRE...

Cochlear

### L'application Cochlear Nucleus Smart est disponible sur l'App Store et sur Google Play. Pour obtenir des informations sur la compatibilité, consultez le site www.cochlear.com/compatibility.

Appuyez sur Jumeler pour confirmer 8 Attendez que les voyants de jumelage Le jumelage a bien été effectué ! le jumelage. de votre processeur s'allument. Si vous avez deux processeurs, Terminer le jumelage : ce message s'affiche deux fois :  $9:41$  $\approx$   $\approx$ Lumière bleue clignotante pendant  $Q: A<sub>1</sub>$  $\sim$   $\approx$ 4 secondes $\Box$  $\Box$  $\epsilon$  Retour John Hearing Devices Retour John Hearing Devices • Tonalité d'ondulation. **John Hearing Devices**  $\frac{D}{G}$ Cochlear CP1150 **John Hearing Devices**  $\frac{D}{G}$ Flux : appareil auditif droit Flux : appareil auditif gauche Flux : appareil auditif droit Aiuster indépendamment Flux : appareil auditif gauche VOLUME PRINCIPAL **Bluetooth Pairing Request** Hearing Devices" would like<br>pair with your iPhone. PRÉRÉGI AGES Pair Cance Scan Program 2 Commencer l'écoute en temps réel

Vous pouvez maintenant configurer et utiliser **l'application Nucleus Smart** ! Pour plus de détails, consultez le *mode d'emploi de l'application Nucleus Smart*.

#### REMARQUES

- Interférences radio : lorsque vous tentez de jumeler ou de connecter votre processeur avec votre iPhone, votre iPod touch ou votre iPad, il est possible que certains appareils produisent des interférences (par ex., des fours à micro-ondes, des routeurs sans fil ou des émetteurs audio TV). Si cela se produit, éloignez-vous de l'appareil concerné et réessayez.
- Jumelage avec plusieurs appareils Apple : vous pouvez jumeler votre processeur avec 5 appareils Apple compatibles au maximum, mais vous ne pouvez le contrôler qu'avec un seul à la fois.

# Déconnexion de votre/vos processeur(s)

Si vous modifiez votre ou vos processeurs, vous devez :

- Déconnecter le ou les anciens processeurs,
- Puis jumeler le ou les nouveaux processeurs.
- 1 Accédez à *Réglages > Accessibilité > Appareils auditifs.*
- 2 Sélectionnez le ou les processeurs jumelés.
- 3 Appuyez sur *Oublier cet appareil* pour déconnecter le ou les processeurs.

#### REMARQUE

Si deux processeurs sont jumelés avec votre iPhone, votre iPod touch ou votre iPad, ils seront tous deux déconnectés.

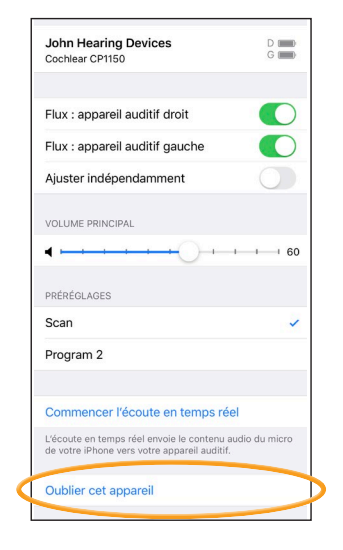

- Pour plus d'informations sur l'application, consultez le *mode d'emploi de l'application Nucleus Smart*.
- Pour plus d'informations sur le processeur, consultez le *mode d'emploi du processeur Kanso 2*.
- Pour des conseils, des vidéos explicatives ou d'autres informations, consultez le site : www.cochlear.com/

**illi Cochlear Ltd (**ABN 96 002 618 073) 1 University Avenue, Macquarie University, NSW 2109, Australia<br>Tel: +61 2 9428 6555 Fax: +61 2 9428 6352<br>**Cochlear Ltd (**ABN 96 002 618 073) 14 Mars Road, Lane Cove, NSW 2066, Aust Fax: +61 2 9428 6352 **Cochlear Deutschland GmbH & Co. KG** Karl-Wiechert-Allee 76A, 30625 Hannover, Germany

Tel: +49 511 542 770 Fax: +49 11 542 7770 **Cochlear Americas** 10350 Park Meadows Drive, Lone Tree, CO 80124, USA Tel: +1 303 790 9010 Fax: +1 303 792 9025 **www.cochlear.com**

Cochlear, Hear now. And always, Nucleus et le logo en forme d'ellipse sont des marques de commerce ou des marques déposées de Cochlear Limited. Apple, iCloud, iPhone, iPod touch et iPad sont des marques de commerce d'Apple Inc, déposées aux États-Unis et dans d'autres pays.

© Cochlear Limited 2020